# OZOGAN KLONDAIK

Vývojové prostøedípro snadné programování ve Windows

Kurz obsluhy a programování Popis synatxe jazyka KLONDAIK Knihovna vizuálních komponent

Runtime modul pro distribuci aplikací

Novinky a zmìny v programu Licenèní podmínky

Program dodává a dalšíinformace poskytne: OZOGAN, 1. Máje 97, 460 01 Liberec telefon:  $(048)$  52 28 338, e-mail: info@ozogan.cz.

Nové verze programu je možné získat na internetu: http:\\www.ozogan.cz

Cena programu, zpùsob dodání:

Cena programu pøiinstalaci na jeden poèítaè je 1 990,- Kè. Program je možné objednat telefonicky, poštou,mailem. Program se dodává poštou na dobírku, daòovýdoklad je vždysouèástí zásliky.

# KURZ OBSLUHY A PROGRAMOVÁNÍ

1. èást - Základy programování

Základy programování, použitíknihoven procedur a funkcí

2. èást - Základy tvorby aplikací na formuláøi

Popis základù programování aplikací skládáním komponent na formuláøi vèetnì použitízákladních komponent

3. èást - Knihovna vizuálních komponent Obsahuje popis použitívizuální knihovny komponent

4. èást - Databáze na formuláøi Použitídatabází na formuláøi.

# LICENÈNÍPODMÍNKY

#### PRÁVAREGISTROVANÉHOUŽIVATELE:

- možnostvyužívání programového vybavení po neomezenou dobu

- aktualizace programu na novìjšíverzi za zvýhodnìnoucenu

- záruka a servis pro registrovaného uživatele

#### JE ZAKÁZÁNO:

- jakékoliv i bezúplatné šíøeníprogramu nebo jeho èásti, nedodrženíbude posuzováno jako porušování autorskýchpráv a uživatelbude povinen nahradit výrobcivzniklou škodu

- pøevádìt získané oprávnìní na jinou osobu, pùjèovat, pronajímat, dekódovatèi jiným nepovolenýmzpùsobem nakládat s programovýmproduktem

#### REGISTRACE PROGRAMU:

- Plná verze programu je vázána na registraci pro konkrétní poèítaè (sériové èíslo harddisku). Poèet poèítaèù s registrovanýmprogramem je vázán na poètu dodanýchlicencí.

- Dalšípoèítaè je možné zaregistrovat bezplatnì vždypouze po roce používání. Døívìjší požadavekna zmìnu poèítaèe podléhá manipulaènímu poplatku 250,- Kè, maximálnì však ètyøikrát za rok. Èastìjšízmìna za dvojnásobný poplatek.

- Požadavekna registraci a zmìnu poèítaèe musí býtdodán autoru programu vždypísemnìs uvedením kódupoèítaèe, kterýse zobrazuje pøikaždém spuštìníneregistrované verze programu.

- Pøizakoupení licence na jeden poèítaè je možné zaregistrovat program zdarma pro dva poèítaèe. Napøíkladjeden v zamìstnání, druhýdoma. Program nesmí v tomto pøípadìbìžetna obou poèítaèích souèasnì.

#### ZÁRUKA,REKLAMAÈNÍPODMÍNKY:

- výrobceposkytuje šestimìsíèní záruku na provoz programového produktu dle dokumentace. Odpovìdnosti za vady se výrobcemùžezbavit bezplatnýmzasláním opravené verze programu uživateli

- výrobceneruèí za ztráty a škodyzpùsobené chybnýmvyužíváním èi neoprávnìnými zásahy do programového vybavení

- reklamace musí býtpodána písemnì a musí obsahovat pøesnýpopis závady

#### DALŠÍUJEDNÁNÍ:

- výrobceprohlašuje, žeje držitelemautorskýchpráv k dodanému programovému vybavení a že ponese sám dùsledky všechsporù souvisejícímis tìmito právy

- autor programu bude veškeré informace zasílat na adresu uvedenou v registraèní kartì. Její pøípadná zmìna musí býtoznámena písemnì.

## Novinky a zmìny v programu

### Verze 1.03 (24/06/1999)

- z dùvodu malého využívání byly zrušenygrafy a tabulky Excelu. Výhodouje snadnìjší instalace programu a menšíobsazenýprostor na disku. Registrovaní uživatelé, kteøíuvedené moduly využívalivšakmají možnostzískat verzi 1.03 vèetnì grafù a tabulek.

- možnostanimace programu (umožnujekontrolovat prùbìh programu pøesjednotlivé pøíkazy, volání procedur a funkcí)

- doplnìna metoda DataTable.SetExclusive pro nastavení a kontrolu exclusivního pøístupu

- doplnìny metody **pro kreslení na plochu objektu Image** 

- doplnìn popis komponent Application, DataImage, MediaPlayer a Screen

- existuje nìkolik variant programu lišícíse pouze datem. Šíøenybyly pouze po internetu pro testování vybranýmregistrovanýmuživatelùm.

#### Verze 1.02 (10/04/1999)

- kompletní instalace na disketách, vèetnì kolekce obrázkù pro tlaèítka a ikony

#### Verze 1.02 (31/03/1999)

- distribuce programu pouze na internetu

- zpøístupnìníRunTime modulu pro možnostdistrubuce aplikací

- v editoru programu možnonastavit velikost fontu

- možnostpráce s obecnýmibinárními soubory

- možnostnaètení souboru do promínné (FileToVar), uložení promínné do souboru (VarToFile)

- pro databáze doplnìny procedury DbfSetExact a DbfSetSoftSeek, které definují reakci po neúspìšném hledání funkcí DataTable.Seek nebo DbfSeek

- doplnìna komponenta Timer pro spouštìníakcí v zadaném èasovém intrervalu

- doplnìny nové kompomenty pro práci s databázemi:<br>DataComboBox - Seznam s možnostízadání nov

DataComboBox - Seznam s možnostízadání nové hodnoty<br>DataListBox - Výbìrze seznamu pøeddefinovanýchodnot

- Výbìrze seznamu pøeddefinovaných bodnot

- DataLookUpCombo Výbìrze seznamu z jiné databáze<br>DataLookUpList Podøízen seznam z jiné databáze
- DataLookUpList Podøízenýseznam z jiné databáze<br>DataRadioGroup Databázový poepínacíbox - Databázový pøepínacíbox

### Verze 1.01 (10/03/1999)

Neveøejná verze zpøístupnìná pouze pro vybrané registrované uživatele,obsahuje první variantu ŘunTime modulu pro možnostdistribuce aplikací.

### Verze 1.00 (12/02/1999)

- kompletní popis vizuální knihovny

- doplnìní možnostinastavení vlastnosti z programu u všechkomponent

- zrušeníkomponent, které by nebylo možné ovládat z programu, pøípadnìbyly funkènì duplicitní

- spousta dalšíchdrobnýchzmìn

### Verze 0.07 (28/12/1998)

- v deklaraci promìnnýcha procedur a funkcí jižnení nutné uvádìt typ deklarované promìnné

- doplnìny funkce pro konverzi kódování háèkù a èárek mezi kódováním Kamenický,Latin2 a Windows

- z programu je možné volat mimo tisku reportu i editaci pøedlohysestavy

### Verze 0.06 (12/12/1998)

- doplnìna nápovìda k programu a kurz použítíprogramu

- pøivyvolání nápovìdy z editoru programu stiskem klávesy Ctrl+F1 se zobrazí nápovìda pro slovo, na kterém stují kurzor

### Verze 0.05 (07/12/1998)

- doplnìny nové procedury a fuknkce pro deklaraci systémových promìnných

- možnostpøedávání parametrù do sestav

### Verze 0.04 (25/11/1998)

- pøivýskytuchyby v programu je nastavena pozice kurzoru na místo nalezení chyby
- doplnìn help obsahující kurz programu a popis syntaxe
- možnostvytvoøení indexu z databázového okna

### Verze 0.03 (17/11/1998)

- doplnìny procedury a funkce pro kontrolu databází v sí•ovém zpracování:

- doplnìny procedury a funkce pro práci s memopoložkamidatabází

### Verze 0.02 (29/10/1998)

První veøejná demoverze. Èásteèný manuál v textovém souboru.

### Verze 0.01 (04/10/1998)

První, ne zcela veøejná verze systému. Uvolnìna byla pouze pro registrované uživatele systému OZOGAN KLONDAIK 2. Bez manuálù a helpu.

## RunTime modul pro distribuci aplikací

RunTime je EXE program, kterýje možné použítpro spouštìníprogramù vytvoøenýcha zkompilovanýchve vývojovém prostøedísystému OZOGAN KLONDAIK. Programy spuštìné pod RunTime nejsou omezovány vlastnostmi demoverze. V programech není možné provádìt žádné zmìny. RunTime modul je zahrnut v dodávce systému KLONDAIK a je možné jej šíøits vytvoøenýmiaplikacemi zcela zdarma bez dalšíchpoplatkù.

RunTime je možné umístit vèetnì všechpožadovanýchsouborù v archívním souboru na jednu disketu. Není nutné provádìt žádnou instalaci, staèí archívní soubor rozbalit v libovolném adresáøi. Neprovádí se žádný zásah do systémových registrù Windows. RunTime je možné provozovat také pøímoz CD-ROM. RunTime pøisvé èinnosti nezapisuje žádné údaje na disk.

Pro správnou a bezchybnou èinnost RunTime jsou vyžadovány následující soubory (uvedena velikost souboru a datum vytvoøenísouboru):

KL3RUN.EXEdatum a velikost dle verze SDE32.DLL131 072 04/05/1998 SDECDX32.DLL 264 192 27/09/1997 VCL30.DPL 1 287 088 23/10/1997 VCLX30.DPL 219 584 05/08/1997 VCLDB30.DPL 656 384 27/09/1997 VCLDBX30.DPL 79 816 05/08/1997

Programy provozované pod RunTime je možné spouštìtdvìma zpùsoby. Buï se program pro spuštìnízadá jako parametr pøistartu RunTime, pøípadnìse spustí samotnýRunTime a zadá se požadovanýprogram. V obou pøípadechse zadávají soubory s pøíponou\*.KLX.

Pro spuštìníprogramu parametrem je vhodné zadat do operaèního systému Windows asociaci pro soubory typu \*.KLX. Díky tomu staèí pro spuštìníprogramu kliknout na uvedenýsoubor v manažerusouborù, èímž dojde ke spuštìníasociovaného RunTime s parametrem zadaného souboru. Pokud je zadán soubor v parametru, zaène se ihned vykonávat zadanýprogram. Po jeho ukonèení je ukonèena souèasnì i èinnost RunTime. Poèáteèním pracovním adresáøem je adresáø, ve kterém se nachází zadanýprogram pro spuštìní.

Je-li spuštìnsamotnýmodul RunTime bez parametru, zobrazí se systémové okno RunTime s øadoutlaèítek s následujícím významem:

- výbìra spuštìníprogramu
- zobrazení/ukrytí textového výstupníhookna
- zobrazení/ukrytí grafického výstupníhookna
- zobrazení/ukrytí databázového okna
- zobrazení informací o RunTime
- ukonèení èinnosti RunTime

Program se zadává po kliknutí na první tlaèítko zleva. Pokud je na poèítaèi instalováno vývojové prostøedísystému KLONDAIK, nabídne se adresáø, ve se naposledy pracovalo. V opaèném pøípadìse nabízí adresáø, ve kterém je RunTime nainstalován. Po spuštìníprogramu je systémové okno RunTime skryto a zobrazí se ažpo ukonèení programu. Jméno souboru, ze kterého byl program spuštìnse následnì zobrazí v seznamu spuštìnýchprogramù. Seznam je øazen abecednì a jsou do nìj zaznamenávány pouze nové programu. Pokud se požadujespustit program opakovanì, vybere se v seznamu a po kliknutí na tlaèítko vpravo od seznamu bude program znovu spuštìn.

# VYTVOØENÍ\*.KLX SOUBORÙPRO RUNTIME

Soubory typu \*.KLX se vytváøejí automaticky ve vývojovém prostøedíregistrovaného systému OZOGAN KLONDAIK. Soubor je vytváøen ažpo ukonèení programu, pouze pokud neobsahuje žádné syntaktické chyby. V souborech typu \*.KLX je uloženformuláø i program. (\* .KFM plus \*.KL3). Je možné kompilovat i program, kterýnemá formuláø. Pokud je v adresáøi s programem nalezen soubor typu \*.TXT stejného jména jako program, je také pøilinkován do souboru typu \*.KLX. Uvedenýsoubor bude v budoucnu sloužitnapøíkladpro uloženídokumentace, kterou bude možné zobrazit. Soubor je uloženv neèitelném tvaru bez možnostizmìny obsahu a mùžeproto sloužitnapøíkladjako digitální podpis autora programu. V budoucnu se uvažujeo možnostinaèítat z uvedeného textového souboru uloženého v \*.KLX uloženýtext, pøípadnìpouze zadané øádky k možnému použitípøímov programu.

Pøekládá se pouze první program spuštìnýz vývojového prostøedí.Pokud se v programu používá skok do dalšíchformuláøù nebo se spouštídalšísamostatné programy, je nutné takové programy a formuláøe zkompilovat samostatnýmspuštìním.

Program a formuláø je v souboru typu \*.KLX uloženv neèitelném tvaru bez možnostizmìny zásahu neoprávnìným uživatelem.Struktura souboru nebude nikde zveøejnìnaa nebudou také podávány jakékoliv informace týkajícíse zpùsobu uloženíprogramu. Program pøilinkovanýdo souboru typu \*.KLX není možné obnovit do pùvodní podoby.

Ve vývojovém prostøedíje pod spouštìcímtlaèítkem tlaèítko dovolujícíspustit jižzkompilovaný program.

# KURZ - ZÁKLADYPROGRAMOVÁNÍ

Lekce 1.01 - Instalace, spuštìnía ukonèení programu Lekce 1.02 - Základy ovládání programu Lekce 1.03 - Práce s pøíkazovýma textovýmvýstupnímoknem Lekce 1.04 - PøíkazWriteln, matematické výpoèty Lekce 1.05 - Používání promìnných Lekce 1.06 - Grafické výstupníokno, grafickýeditor Lekce 1.07 - Ovládání grafického okna z pøíkazového okna Lekce 1.08 - Výstupdo grafického okna Lekce 1.09 - První program Lekce 1.10 - Editace programu Lekce 1.11 - Používání promìnnýchv programu Lekce 1.12 - Podmínky v programu, logické výrazy Lekce 1.13 - Programové cykly (FOR, REPEAT, UNTIL) Lekce 1.14 - Zadání vstupních hodnot, zobrazení výsledkù Lekce 1.15 - Struktura programu Lekce 1.16 - Deklarace a používání procedur Lekce 1.17 - Deklarace a používání funkcí Lekce 1.18 - Návrh a zápis programu Lekce 1.19 - Typ ARRAY - promìnná typu pole Lekce 1.20 - Knihovna pro zpracování øetìzcù Lekce 1.21 - Knihovna pro práci se soubory a adresáøi Lekce 1.22 - Spouštìnídalšíchprogramù (EXE, KL3) Lekce 1.23 - Co je to databáze, z èeho se skládá Lekce 1.24 - Ovládání databázového okna Lekce 1.25 - Navigace v databázi Lekce 1.26 - Zadávání výrazùv jazycích xBase Lekce 1.27 - Ètenía zápis dat databáze Lekce 1.28 - Nastavení filtru, podmínky xBase Lekce 1.29 - Sekvenèní prohledávání databáze Lekce 1.30 - Tøídìnídatabáze - indexy Lekce 1.31 - Hledání v databázi dle indexù Lekce 1.32 - Rušenízáznamù v databázi Lekce 1.33 - Databázové oblasti Lekce 1.34 - Vytvoøenínové databáze Lekce 1.35 - Zmìna struktury databáze Lekce 1.36 - Editace memo položekdatabáze Lekce 1.37 - Zpracování memopoložekz programu Lekce 1.38 - Sí•ové zpracování databází Lekce 1.39 - Tisk sestav z databází (reporty) Lekce 1.40 - Ovládání oken z programu Lekce 1.41 - Spuštìnídalšíhoprogramu Lekce 1.42 - Animace programu

Úvod:

Pro ty, kteøídosud nikdy neprogramovali na poèítaèi se mùžezdát pojem programování záhadný a tajemný. Jedná se všako zcela bìžnou vìc, kterou vlastnì všichni známe již od dìtskýchlet. Urèitì jste si jižmnohokrát øekli:"ráno pùjdu do školy(práce) , odpoledne na koupalištì a veèer se budu dívat na televizi". Tím jste si sestavili program dne. Definovali jste posloupnost akcí, které provedete. Mùžetesi všaktaké stanovit podmínky programu. Napøíklad pokud bude odpoledne hezky, pùjdete na koupalištì,jinak (bude pršet) si budete èíst nebo se uèit. V nìkterýchpøípadechsi mùžetestanovit opakování nìkterýchakcí. Napøíkladžese budete uèit tak dlouho, dokud to nepochopíte. Jak vidíte, programovat už umíte. Sestavujete si program dne, výuky,dovolené. Nyní už zbývá pouze nauèit se pøevést program do podoby, kterou zvládne i poèítaè.

Programování v systému KLONDAIK je velmi jednoduché. Systému zadáváte své požadavkyna vzhled vyvíjené aplikace a úkoly, které má systém provést pøivýskytu oèekávaných událostí. K tomu je možné použít moderní vizuální postupy, které Vám umožníbez jakýchkolivpøedchozíchznalostí objektové programování.

Poèítaèový program pøedstavuje definici posloupnosti akcí, podmínky jejich provedení a opakování. Aby byl poèítaè schopen požadované èinnosti provádìt, musíte mu je zadat v podobì, které on rozumí. Pokud budete chtít anglièanovi øíctsvùj program dne, budete mu jej muset pøeložitdo angliètiny. Stejnì tak musíte pøeložitprogram ze slovní podoby do poèítaèového jazyka. Poèítaè potom bude èíst jednu øádku programu za druhou a vykonávat to, co jste mu zadali.

## Lekce 1.01 - Instalace a spuštìníprogramu

Program se dodává na dvou disketách formátu 3,5" HD. Instalace se spustí z diskety pøíkazemSETUP.EXE. Po spuštìní musíte zadat nejprve adresáø pro instalaci programu. Standardnì je pro instalaci nastaven adresáø C:\OZOKLON3\. Cílovýdisk i adresáø je možné zmìnit, pøesto všakdoporuèujeme zachovat pøeddefinované jméno adresáøe. Pøiinstalaci se nekopírují žádné soubory mimo zadanýadresáø. Souèasnì se nainstaluje i odinstalaèní program.

Pro rozlišení pøesné definice programu OZOGAN KLONDAIK od editovaného a ladìného programu bude v následujícím textu u všechlekcí uvádìn program OZOGAN KLONDAIK jako systém a pod pojmem program se bude rozumìt ladìnýa editovanýuživatelùv program.

Systém se startuje po dokonèené instalaci kliknitím na systémové tlaèítko Windows Start s náledným výbìremprogramu. Systém KLONDAIK je také možné spustit z adresáøe zadaného pøiinstlaci spuštìnímsouboru KLONDAIK.EXE. Pøi prvním spuštìní systému je integrované uživatelské prostøedínastaveno do standardního výchozíhostavu.

Program je možné ukonèit buï volbou z menu Soubor/Konec programu, pøípadnì ikonou z toolbaru. Pokud je editován program a zmìny nebyly dosud uloženy,budete dotázáni systémem na uloženízmìn. Pøiukonèení programu se provede uložení rozloženíoken integrovaného prostøedí do registrù systému Windows. Pøidalšímspuštìníprogramu bude potom obnoven stav rozloženíjednotlivýchoken na pracovní ploše systému.

Pokud je možné systém KLONDAIK výšeuvedenýmzpùsobem nainstalovat a spustit, pokraèujte studiem následující lekce. Jinak si prostudujte následující text, ve kterém jsou nastínìny možné problémy spolu s možnostíøešenípro odstranìní problémù.

Systém KLONDAIK nevyžaduježádné speciálnì instalované podpùrné knihovny. Pro svou èinnost vyžadujepouze následující soubory, které jsou souèástí instalace:

--------------------------------------- soubordélka datum ---------------------------------------- SDE32.DLL131 072 04/05/1998 SDECDX32.DLL 264 192 27/09/1997 VCL30.DPL 1 287 088 23/10/1997 VCLX30.DPL 219 584 05/08/1997 VCLDB30.DPL 656 384 27/09/1997 VCLDBX30.DPL 79 816 05/08/1997 ----------------------------------------

DLL knihovny se používajípro databázový pøístup,soubory \*.DPL jsou tzv. runtime knihovny Delphi. Uvedené soubory je možné ponechat v adresáøi dle instalace. V pøípadìjakýchkoliv problémù zkontrolujte, zda neexistují uvedené soubory v adresági \WINDOWS\SYSTEM\. Pokud ano, mùžedocházet ke vzájemným kolizím s jinýmiprogramy. V takovém pøípadìse pokuste soubory pøesunoutdo adresáøe aplikace, která je využívá. Tìžkolze všaknalézt obecnì použitelné øešení.Bylo opakovanì provìøeno,žepokud se systém KLONDAIK instaluje na poèítaè se správnì instalovanýmoperaèním systémem Windows, nenastanou žádné problémy.

## Lekce 1.02 - Základy ovládání programu

Systém OZOGAN KLONDAIK je aplikace Windows a proto je ovládání programu podøízeno tomuto standardu. Systém je ovládán z menu, èasto používané volby jsou pøitom pøístupné i z toolbaru pomocí ikon, pøípadnìpomocí funkèních kláves. Veškeré akce probíhají v nìkolika oknech s pøesnìdefinovaným urèením. Celá práce se systémem probíhá v nìkolika režimechdle kterýchjsou využívána pøíslušná okna. Okna lze na ploše obrazovky uspoøádat podle aktuální potøeby.

Nejèastìji používané okno je okno s programem, které obsahuje vyvíjený a ladìný program. V dalším,pøíkazovém oknì je možné zadávat pøímo pøíkazy jazyka bez nutnosti spuštìní programu. Výsledkyprogramu je možné zobrazit buï v textovém nebo grafickém výstupnímoknì. V dalšímoknì je možné pracovat s databázemi ve formátu FoxPro. Nìkterá okna mají svou vlastní sadu ikon umístìnýchv toolbaru, kterýse zobrazí po aktivaci okna v jeho horní lištì.

Okna mùžete po pracovní ploše libovolnì pøepínat,posouvat, zvìtšovatje èi zmenšovat. Pøepínání oken je možné kliknutím na libovolnou viditelnou èást okna. Po kliknutí se stane pøíslušné okno aktivní. Pokud není okno viditelné, použijtemenu Okna, kde zvolíte požadované okno. V dalších lekcích se nauèíte, že je možné zviditelnit požadované okno i pøíkazem z programu. Kliknutím na pøíslušnouikonu v pravém horním rohu okna je možné okno maximalizovat, pøípadnì minimalizovat. Okno se pøesouvá nejlépe myší,kdy je uchopíte za horní lištua pøesunetena požadované místo. Zmìny velikosti okna dosáhnete po uchopení pravého dolního rohu okna a nastavení na požadovanouvelikost.

Systém obsahuje kontextovou nápovìdu, která je dostupná v nìkolika stupních. Pøi výbìruvolby z menu je krátká nápovìda k vybrané volbì zobrazována ve stavovém øádku v dolní èásti systému. Tzv. bublinová nápovìda je zobrazována po najetí myšína ikony v toolbaru. Nejobsáhlejší nápovìda se zobrazí po stisku klávesy F1. Jedná se o hypertextový dokument s provázanými odkazy na zvolená hesla. Zde uvádìné pøíklady programù máte možnostsi do systému z nápovìdy pøetáhnout pomocí blokového pøesunu pøesschránku Windows. To provedete tak, že najedete v nápovídì myšína zaèátek ukázky programu, stisknete levé tlaèítko myši,držítejej stisknuté a pøetáhnete myš na konec textu pøíkladu. Tam tlaèítko myši uvolníte. Stiskem kláves Ctrl+C se pøevede takto oznaèený blok textu do schránky Windows. Nyní se pøepnetedo okna s programem a stiskem kláves Ctrl+V pøevedeme obsah schránky.

K ovládání programu je vhodné používatmyš.Vìtšinavoleb je sice dostupná souèasnì z menu i myší,pøesto je všakovládání myšímnohem pøíjemnìjšía operativnìjší. Pokud se v dalšímtextu používá myš,pøedpokládá se levé tlaèítko.

## Lekce 1.03 - Práce s pøíkazovýmoknem

Nejprve si ukážeme, jak se dají velmi jednoduše zadávat systému pøíkazy bez zápisu programu. Najdìte na pracovní plošeokno nazvané pøíkazya uèiòte je aktivním - kliknìte na nìj myší.Pokud není okno viditelné , pøípadnìje minimalizované, mùžetezvolit z menu volbu Okna/Pøíkazy nebo stiskem kláves Ctrl+F2. Upravte myší velikost okna tak, aby zabíralo levou polovinu obrazovky. Obdobným zpùsobem nastavte okno Výstuptext do pravé poloviny obrazovky. Pøepnìteze zpìt do pøíkazového okna.

Okno pøíkazyse podobá textovému editoru. Má všakvelmi dùležitouvlastnost. Pokud napíšete v oknì libovolný text a stisknete klávesu ENTER, pokusí se systém ihned napsaný øádek vykonat jako známý pøíkaz.To znamená, že systém si pøeète text øádku, na kterém stál kurzor a zjiš•uje,zda se jedná o jemu známý povel nebo pøíkaz.Pokud ano, povel nebo pøíkazprovede. Proto se toto okno nazývá pøíkazové.

Pøíkazy a povely jsou pro systém KLONDAIK instrukce, co má vykonat. Pøíkazemje<br>sinouoznaèen pøímyhlavní povel systému. Jako povely jsou oznaèovány doplòkové vìtšinouoznaèen pøímýhlavní povel systému. Jako povely jsou oznaèovány pøíkazy, které jsou zabudovány jako podpùrné akce. Pøíkazy a povely je vhodné psát malými písmeny s velkýmipísmeny na poèátku slova. Pokud jsou pøitom názvy povelù uvedeny z více slov, nesmí být mezi nimi uvedeny mezery.

Napište nyní v pøíkazovém oknì slovo BEEP a stisknìte klávesu ENTER. Systém zjistí, že pøíkaz BEEP je pokyn, pro pípnutí. Zajistí proto, žereproduktor poèítaèe krátce pípne. Takto systém vykonal vámi zadanýpøíkazdo podoby srozumitelné pro poèítaè.

V pøíkazovém oknì máte možnost vyzkoušet si mnoho pøíkazùa povelù systému KLONDAIK, aniž napíšetejedinou øádku programu. Pokud udìláte chybu, systém vás na to upozorní a vy máte možnostihned chybu opravit bez nutnosti opakované kompilace programu. Zapomenete-li napøíklad napsat ve výšeuvedeném pøíkazuBEEP jedno 'E', oznámí vám systém, že uvedenýpøíkaznezná. Najedete proto kurzorem na chybné místo, provedete opravu a po stisku klávesy ENTER se jižpøíkazvykoná.

Jistì jste si jižvšimli, žeklávesa ENTER neukonèí na místì kurzoru øádek, jak to bývá u textových editorù. Øádek zùstane celý zachován a kurzor se automaticky pøesune na zaèátek prázdného øádku za pøedchozípøíkazy.Pokud zkusíte zapsat pøíkaz

#### Writeln("KLONDAIK");

vypíšese do textového výstupníhookna text KLONDAIK. MožnostmipøíkazuWriteln je vìnována následující lekce. Nyní bude staèit, pokud si zapamatujete, žepøíkaz Writeln v uvedeném tvaru vypíšeobsah textu uvedeného mezi uvozovkami do textového výstupního okna. Mezi uvozovky mùžetezkusit pøitomzadat libovolnýjinýtext. Zkuste text mezi uvozovkami nìkolikrát zmìnit a zmìny vždyodešleteklávesou ENTER. Jistì si všimnete, že pùvodní text pøedopravou zùstane v pøíkazovém oknì zachován a pøíkazs novýmtextem bude doplnìn na konec pøíkazového okna. Díky tomu máte vždy pøehled o historii zadávaných pøíkazù. Neprovedete-li v textu žádnou zmìnu a pøíkazopakovanì odešlete,nebude stejnýpøíkazzadávaný beze zmìny za sebou v historii pøíkazového okna za sebou znovu opakován.

Historii zadávaných pøíkazùmùžete libovolnì používatbez ohledu na poøadí pùvodního zadávání. Pokud provedete v nìkterém øádku pøíkazového okna libovolnou zmìnu a následnì stisknete klávesu ESC, pøíkazse neprovede a text upraveného øádku bude uveden do pùvodního stavu. Pøíkazy vyzkoušené v pøíkazovém oknì máte možnostpøesschránku Windows následnì pøevést do programu.

Rùznýmipokusy s pøíkazovýmoknem jste dosáhli toho, žemáte ve výstupnímtextovém oknì uvedeny rùzné texty. S každýmpoužitímpøíkazuWriteln pøibudena konec okna jeden øádek.

To pøipomíná použití psacího stroje, kdy také není možné se vracet zpìt. V dávných dobách prahistorie výpoèetnítechniky sálových poèítaèù se podobné psací stroje používaly pro komunikaci s poèítaèem. Tehdy se jim øíkalokonzole - anglicky console. Uvedené anglické oznaèení je proto také používáno pro pøíkazypøímo související s obsluhou textového výstupního okna. Pokud napøíkladzkusíte zadat v pøíkazovém oknì pøíkazConsoleClear, zjistíte, žezrušíobsah textového výstupního okna. Obdobného efektu dosáhnete, pokud se pøepnete do textového výstupního okna a stisknete v podøízeném toolbaru uvedeného okna ikonu znázoròující prázdnou stránku. Po kontrolním dotazu bude obsah textového výstupníhookna zrušen.

V následující kapitole se seznámíte, jak vypisovat v textovém výstupním oknì za použití pøíkazu WRITELN i jiné informace a hodnoty.

## Lekce 1.04 - PøíkazWriteln, matematické výpoèty

V pøedchozíkapitole jste se nauèili zadávat z pøíkazového okna pøíkazy umožòujícívypsat do textového výstupníhookna znaky. Nyní si ukážeme, jak vypisovat èísla a aritmetické výpoèty.

S pøíkazem Writeln jste již mìli možnostse krátce seznámit. Používá se na výpishodnot. Požadovaná hodnota se pøitomuvádìla v závorce. Pokud se u pøíkazu Writeln uvedou pouze prázdné závorky, nebude nic vypsáno a další výstup do textového výstupníhookna bude provádìn na novou øádku. Writeln je pouze pøíkazkterý uvádí systému, že má nìco vypsat. Uvedené nìco se pøitomuvádí v závorce jako parametr pøíkazu.Pokud uvedete znaky v uvozovkách nebo apostrofech, pøevedou se uvedené znaky do textového výstupního okna. Pokud byste chtìli vypsat èíslo, musíte zadat pøíkazv následujícím tvaru:

#### Writeln(10);

Staèí tedy napsat jako parametr pøíkazu do závorek pøímopožadované èíslo. Èíslose vypíšese zarovnáním od levého kraje okna. Obdobnýmzpùsobem mùžetezadat i jednoduchý matematickývýraz,kterýse vypoèítá a zobrazí se výsledek.Ve výrazumùžetesamozøejmìpoužíti závorky pro definici postupu výpoètu:

Writeln( $(17-5)*3$ );

S možností výpisunenumerických údajù, tedy znakù jste se jižseznámili v pøedchozílekci. Seskupení nìkolika znakù se pøitomnazývá øetìzeca také tak jižbude v následujícím textu uvádìno. Pokud byste chtìli jedním pøíkazem Writeln vypsat najednou øetìzeci znaky, mùžete tak uèinit uvedením nìkolika parametrù oddìlenýchèárkou:

Writeln('Výsledek výpoètu je:', 10/3);

Stejnì tak mùžetevypsat samozøejmì i nìkolik èísel nebo øetìzcùoddìlenýchv pøíkazuèárkami. To vám dovolí ve spojení s možnostíuvádìní délky èísel vhodnou grafickou úpravu textu:

Writeln('Seznam výsledkù!, 12/3, " ", 45-26, " ", 3\*3);

Pøíkaz Writeln provede po svém ukonèení vždy pøechodna novou øádku. Pokud však budete potøebovat,aby dalšívýpispokraèoval na stejné øádce, mùžete použít pøíkazu Write. Ten neprovádí ukonèení øádku, následující výpisje zahájen od pozice ukonèení pøíkazu Write. Možnosti a parametry pøíkazuWrite jsou pøitomtotožné jako pro uvádìný popis pøíkazu Writeln.

Výšeuvedený popis použitípøíkazu Writeln se vám mùžezdát na první pohled složitý.Je však nutné jej pøesnìdodržet.Systém si hlídá dùslednì jeho dodržování a v pøípadìchyby odmítne pøíkazvykonat. Pøesná definice jakéhokoliv používaného jazyka se nazývá syntaktická pravidla. Pokud zadá uživatel chybnýzápis, dojde k porušení syntaxe a odmítnutí systému k vykonání chybného zadání. Byla proto sestavena pravidla pro použitívšechpøíkazù.Uvádíme zde pro pøedstavu zkrácenou definici syntaxe zápisu pøíkazuWRITELN tak, jak byla výše popsána:

Writeln( [ výraz] [, výraz][...] );

V zápise znamená výrazlibovolnývýraz,Napøíkladøetìzec,èíslo nebo výpoèet. Údajev hranatýchzávorkách se nemusí uvádìt. Proto je možné dle výšeuvedeného popisu uvést jeden, nebo nìkolik výrazù.Druhý a dalšívýraz ale musí být od pøedchozíhovýrazuoddìlen èárkou. Pokud si dobøe prohlédnete uvedenýsyntaktickýzápis zjistíte, žemezi závorkami nemusíte nic uvádìt. To je dáno levou hranatou závorkou uvedenou ihned za levou kulatou závorkou. Ukonèení této volitelné èásti je provedeno pravou hranatou závorkou pøed pravou kulatou závorkou. Pokud proto uvedete pøíkaz:

#### Writeln();

nevypíšese žádný text, dojde ale k vynechání prázdného øádku. Všimnìte si, že je na konci každého øádku uveden støedník.Støedníkem se oddìlují jednotlivé pøíkazy. Pokud vypisujete pøíkazdo pøíkazového okna, není jej sice nutné uvádìt, ale bude vhodné, pokud si na to zvyknete. Uvedenýzpùsob popisu syntaxe je použit u popisu všech pøíkazù a knihoven procedur a funkcí uvedenýchv manuálu i helpu k programu.

Pokud jste se dokonale seznámili s použitím pøíkazuWriteln, mùžete ve spolupráci s manuálem k programu vyzkoušetnìkteré funkce matematické knihovny. Dále uvedené pøíkladyuvádìjí na konci øádku mezi složenýmizávorkami komentáøe, které nemají na výsledek žádný vliv. Ve skuteènosti je proto nemusíte vèetnì složenýchzávorek uvádìt.

Writeln(Abs(-55)); {absolutní hodnota èísla} Writeln(Cos(PI)); {kosinus Ludolfova èísla PI} Writeln(Max(3,10)); {maximální hodnota zadanýchèísel} Writeln(Min(3,10)); {minimální hodnota zadanýchèísel} Writeln(Random(500)); {náhodné èíslo do 500} Writeln(Round(12.82)); {zaokrouhluje èíslo} Writeln(Sqr(5)); {vrací druhou mocninu èísla} Writeln(Sqrt(16)); {vrací druhou odmocninu èísla} Writeln(Trunc(12.82)); {odøíznedesetinou èást èísla}

V nìkterýchpøípadechmùževadit, ževýsledekmatematického výpoètu je uveden vèetnì plného poètu desetinnýchmíst podle typu matematického výpoètu. Pokud by to nìkdu vadilo, je možné použítfunkci RealRound, která zaokrouhluje èíslo s uvedením poètu desetinnýchmíst, která mají býtzachována. Dále uvedenýpøíkladzaokrouhlí výpoèet druhé odmocniny na dvì desetiná místa:

Writeln(RealRound(Sqrt(5),2));

Pokud by vám pøivýpisuvýsledkùmatematickýchvýpoètù vadilo, žejsou èísla vypisována bez mezer vlevo a vždyna plnou délku desetinnýchmíst, mùžetepoužítfunkci RealToStr pro pøevodèísla na znaky (øetìzec). Jako parametr funkce se pøitom uvádí èíslo pro pøevod, celkový poèet znakù (vèetnì poèáteèních mezer a desetinné èásti) a poèet desetinnýchmíst. Vyzkoušejtesi proto napøíkladnásledující výpoèty a porovnejte zobrazené výsledky:

Writeln(RealToStr(10/3,6,0));  $WriteIn(RealToStr(10/3,6,1));$  $WriteIn(RealToStr(10/3,6,2))$ ; Writeln(RealToStr(10/3,6,3));

Jak vidíte, mùžete použít pøíkaz Writeln jako docela chytrou kalkulaèku. Zatím ale neznáte, jak by bylo možné uložitvypoètené hodnoty do 'pamìti' našíkalkulaèky k dalšímupoužití. S tím se seznámíme ažv nìkteré z následujících lekcí. V pøíštílekci se seznámíte s dalšímvýstupním oknem, které se používá pro výstupa kreslení grafiky.

## Lekce 1.05 - Používání promìnných

Když jsme si ukazovali v minulé lekci, jak vypsat pøíkazem Writeln èíslo do výstupního textového okna, bylo uvedeno, že není možné jednoduchým zpùsobem uložit výsledek výpoètu z pøíkazového øádku do pamìti. Je to proto, že je k tomu nutné použít novýpøíkaz SysVarSet. Ten umožòujedeklarovat v pamìti místo pro uloženíhodnoty. Nìco jako pamì•na kalkulaèce. V našempøípadìale musíte na rozdíl od kalkulaèky pamì•ové místo pojmenovat. Protožeje možné takto ukládat hodnoty, které je možné v dalšíchvýpoètech zmìnit, nazývajíse uvedené pamìti "promìnné". Proto se musí pøizadávání nové promìnné uvádìt mimo jejího názvu i poèáteèní hodnota. Zkuste si nadefinovat promìnnou pro uloženíceny a poètu kusù:

SysVarSet('cena', 123.45); SysVarSet('pocet', 10);

Pro zjištìníhodnoty definované systémové promìnné z pøíkazového okna mùžetenáslednì použítbuï pøímojejí název, nebo je možné použítpøíkazSysVarGet.

Writeln(SysVarGet('cena') ); Writeln(cena\*pocet);

Je jižtaké možné pøigaditpromìnné novou hodnotu:

cena := 999;

Promìnné deklarované pøíkazemSysVarSet zùstávají v pamìti aždo ukonèení systému KLONDAIK. Je možné je proto používatpro všechnynásledující výpoèty. Pro zobrazení hodnot systémových promìnnýchje možné použítpøíkazuSysVarShow. Kompletní výmazvšech systémových promìnnýchse provede pøíkazemSysVarClear.

Na používání promìnnýchje založenai možnostprogramování. V nìkteré z dalšíchlekcí se seznámíte s tím, žepromìnné mohou býturèitého typu pro uloženírùznýchhodnot. Promìnné bude také možné používatpro pøedávání hodnot mezi programy. Systémové promìnné budete také moci používatpro uloženívýsledkùvýpoètù i po ukonèení programu. Se všemiuvedenými možnostmise podrobnìji seznámíte v dalšíchlekcích používání programu.

## Lekce 1.06 - Grafické výstupníokno

V pøedchozíchkapitolách jsme se nauèili používatpøíkazové okno a textové výstupní okno. Systém ale obsahuje i další, velmi zajímavé výstupní okno. Je to grafické výstupníokno, které vám umožnído své plochy libovolnì kreslit.

Uzavøetedøívepoužívané textové výstupníokno. Mùžetetak uèinit kliknutím na uzavírací ikonu, pøípadnìmùžetezadat v pøíkazovém oknì povel ConsoleHide. Dále aktivujte grafické výstupníokno. To lze provést z menu volbou Okna/výstupgrafika. Okno je možné také zobrazit povelem ImageShow. Zobrazené okno upravte opìt tak, aby pokrývalopravou polovinu obrazovky.

Jak vidíte, každé okno je pro úèely ovládání z programu pojmenováno významovì dle anglického názvosloví. Existují pøitompovely pro zobrazení (anglicky show) a ukrytí (anglicky hide) okna. Možná se pozastavujete nad tím, žeu èeského programu se používá cizojazyèných termínù. Je to proto, že systém OZOGAN KLONDAIK mùže posloužiti jako nástroj pro výuku programování. Proto je podle nás vhodné si již od poèátku zvyknout na terminologii, která se pøibìžném programování používá. Názvy procedur, funkcí a konstant pøitom vychází z používané terminologie jazykù Pascal a získané znalosti jistì dále zužitkujete. Použitá poèítaèová angliètina je pøitom velmi jednoduchá a nemìla by nikomu èinit problémy.

Po aktivování grafického výstupníhookna se vám v jeho horní lištì zobrazí øada ikon pro ovládání zabudovaného grafického editoru a ikony pro možnost kreslení na grafické ploše.<br>Ikony jsou umístiny do toískupin. Levá skupina se používá pro naèítání a ukládání obrázku. Ikony jsou umístíny do tøískupin. Levá skupina se používá pro naèítání a ukládání v grafickém formátu \*.BMP. Støední skupina sloužípro definici kresleného tvaru a v pravé skupinì naleznete nastavení typu èáry a výplnìploch.

Nejprve se seznámíme s možnostíkreslení základních geometrickýchtvarù. Ve støednískupinì ikon jsou seskupena tlaèítka pro èáru, obdélník, kružnici a obdélník se zakulacenýmihranami. Kliknite nejprve na tlaèítko s èárou. Tím jste zadali, žebudete chtít kreslit èáry. Uvidíte, že tlaèítko zùstalo stisknuto. Pøesuòteukazatel myši na grafickou plochu. Pokud nyní na grafické ploše stisknete tlaèítko myši, podržíte jej a pøesunete na novou pozici, bude se kreslit èára z bodu stisku tlaèítka do aktuální pozice ukazatele myši. Po uvolnìní tlaèítka zùstane èára zachována. Zkuste si nakreslit i vodorovné a svislé èáry. Obdobným zpùsobem lze na grafickou plochu kreslit obdélníky, kružnice a obdélníky se zakulacenými rohy. Pro zvolení nového tvaru musíte stisknout pøíslušné tlaèítko na lištìs ikonami.

Èáry se kreslí èernou barvou a tenkou èárou. Pokud budete chtít zmìnit barvu èáry, nebo její tlouš•ku,stisknìte ikonu v pravé horní èásti okna s vyobrazením tužky.Zobrazí se vám dalšíøadaikon pro zadávání barvy, typu a tlouš•kyèáry. Po opìtovném stisku ikony s tužkouse nastavení skryje. Ikona tedy pracuje jako pøepínací tlaèítko. Kliknìte si proto na tlaèítko tak, aby jste mìli zobrazeny ikony pro nastavení èar. Vlevo je umístìna tabulka barev, uprostøedtlaèítka pro výbìrtypu èáry a vpravo mùžete zadat tlouš•ku èáry. Barvy se vybírají kliknutím na požadovanou barvu. Vybraná barva je oznaèena dvoupísmennou anglickou zkratkou barvy. Typ èáry mùžetevybrat plnou èáru, teèkovanou, èárkovanou,<br>èerchovanou nebo mùžete posledním tlaèítkem úplnì zrušit. Tlouš•kaèáry se udává èerchovanou nebo mùžete posledním tlaèítkem úplnì zrušit. Tlouš•kaèáry se udává v bodech. Pro znìnu tlouš•ky mùžete zapsat do editaèního boxu pøímonovou hodnotu, nebo mùžete použít pro nastavení šipek.Pokud bude nastavena tlouš•kaèáry vìtšínež jedna, neuplatní se zadanýtyp èáry a èára se bude vykreslovat vždy plná, pøípadnìse nebude kreslit vùbec. Zkuste si nastavit parametry èáry a provìøtesi úèinky zmìny pøikreslení základních geometrickýchtvarù.

Dosud jsme kreslili pouze okraje geometrickýchtvarù. Standardnì je totiž nastaveno, žese plocha kreslenýchgeometrickýchtvarù nevykresluje. Podobným zpùsobem, jako se nastavují parametry kreslení èar máte možnost nastavit parametry vykreslování ploch. Ikony pro nastavení se zobrazí po stisku tlaèítka s vyobrazením štìtce.Opìt máte možnostzadat barvu, tentokrát plochy (výplnì). Souèasnì mùžetezadat typ výplnì. Máte možnost vybrat si buï

kreslení plné plochy zadanou barvou, nevykreslování plochy, nebo z nìkolika druhù vykreslení plochy èárami. Lze vybrat èáry vodorovné, svislé, vodorovné i svislé souèasnì (møížka)a rùzné druhy diagonálních èar. Tlouš•kaèáry výplnìje pøitomvždyjeden bod.

Nyní jste již schopni nakreslit na grafické plošepouze za použití myšijednoduché obrázky. Vyzkoušejte si rùzné možnostinastavení èáry a plochy. Parametry nastavení èar a plochy je možné zmìnit samozøejmì také pøímo z programu, pøípadnìzadat z pøíkazového okna. To si však ukážeme až v následujících lekcích. Nyní bude pro vás jistì zajímavá možnost uloženínakreslených obrázkù na disk do souboru pro pozdìjšípoužitía zpìtná možnost naètení obrázku z disku do grafického okna pro provedení úprav. Ukážeme si také, jak je možné obrázek vytisknout.

Pokud máte grafickou plochu zaplnìnou pøedchozímipokusy, mùžeteprovést její výmaz pomocí ikony s obrázkem prázdné stránky. Ikona se nachází v levé skupinì ikon umístìné v grafickém výstupnímoknì. Po kontrolním dotazu bude grafická plocha vymazána. Stejného efektu lze dosáhnout povelem ImageClear zadaným po nákazovém okni. Povel se zadává bez parametrù, v tomto pøípadìse provede výmazgrafické plochy jižbez kontrolního dotazu.

Nakreslené obrázky máte samozøejmìmožnost uložitdo souboru. Používá se známý a bìžnýbitmapovýsoubor typu \*.BMP. Pro uloženístisknìte ikonu s obrázkem diskety. V dialogovém oknì zadejte adresáø a jméno souboru. Obrázek mùžete uložit samozøejmìi povelem ImageSave z pøíkazového okna. Napøíklad:

ImageSave("obrazek.bmp");

Obrázky mùžetei zpìt naèíst. Použijteikonu s obrázkem šipkysmìøujícído stránky. V dialogovém oknì vyberte adresáø a jméno souboru typu \*.BMP. Naèíst mùžete i obrázky vytvoøené v jinýchgrafických systémech. Po naètení obrázku je velikost grafické plochy nastavena dle naèítaného obrázku. Obrázek mùžetenaèíst i povelem z pøíkazového okna ImageLoad. Napøíklad:

ImageLoad("obrazek.bmp");

Pokud byste chtìli vytvoøenýobrázek vytisknout, mùžetetak uèinit pomocí ikony zobrazující tiskárnu. Pro tisk obrázku z pøíkazového okna mùžetepoužítpovel ImagePrint.

V následující lekci se seznámíte s možnostmi ovládání grafického výstupníhookna pomocí povelù z pøíkazového okna.

## Lekce 1.07 - Ovládání grafického okna

Pøedchozí lekce vás seznámila krátce se základními možnostmipoužitígrafického výstupníhookna. Nauèili jste se kreslit do grafické plochy pomocí myši, ukládat, naèítat a vytisknout vytvogenýobrázek. Nyní se seznámíte s dalšími možnostmigrafického okna a s parametry okna, které budete potøebovatpro programování grafických povelù. Poznáte, že vše, co bylo možné nastavit v grafickém oknì budete mít možnostzadat pomocí povelu z pøíkazového okna.

Èinnost grafického okna je možné si pøedstavit jako malíøské plátno definovaných rozmìrù, na které se kreslí perem (anglicky pen). Vìtší plochy je možné vybarvit štìtcem(anglicky brush) . Kreslí se pøitomvždynastavenou barvou. Systém obsahuje povely pro nastavení parametrù pera i štìtce. S možnostmise seznámíte v následujícím textu.

Pøikreslení obrazcù do grafického okna se kreslí obrazce èárou, jejížtyp je definován povelem ImagePenStyle a tlouš•kaèáry je definována povelem ImagePenWidth. Plocha nakreslen<del>ýchgeometrick</del>ých obrazcù je vyplnina stylem zadaným povelem ImageBrushStyle.

Nejjednodušší je zmìna tlouš•ky èáry, kdy uvádíte pøímojako parametr povelu tlouš•ku èáry v bodech. Pro zmìnu tlouš•kyèáry na pìt bodù použijetez pøíkazového okna následující povel:

ImagePenWidth(5);

Všimnìtesi, žepokud nastavíte sílu èáry povelem z pøíkazového okna, použijese nastavená síla èáry i pro následné kreslení pomocí myši pøímov grafickém oknì. Obdobná vlastnost je platná i pro nastavení všech parametrù grafického okna. Máte proto možnostlibovolnì kombinovat zadávaní povelù z pøíkazového okna nebo jejich nastavení pomocí ikon. V budoucnu budete mít samozøejmìmožnostuvedené parametry nastavit i pøímoz programu.

Styl èáry máte možnost zadávat povelem ImagePenStyle. Pøeddefinováno je šest stylù. Jako parametr povelu musíte pøitomzadat definovaný styl eáry. Parametr mùžeteuvést buï èíselnou hodnotou, nebo jménem konstanty dle následující tabulky:

-------------------------------------------------------- hodnota konstanta název stylu --------------------------------------------------------- 1 psSolid souvislá èára 2 psDash pøerušovaná èára 3 psDotteèkovaná èára 4 psDashDot èerchovaná èára 5 psDashDotDot èerchovaná èára se dvìma teèkami 6 psClear neviditelná èára ---------------------------------------------------------

Pøíklady použití definice stylu èáry (text mezi složenýmizávorkami nemusíte psát, jedná se o poznámku) :

ImagePenStyle(1); { souvislá plná èára } ImagePenStyle(3); { teèkovaná èára } ImagePenStyle(6); { neviditelná èára } ImagePenStyle(psSolid); { souvislá plná èára } ImagePenStyle(psDot);{ teèkovaná èára } ImagePenStyle(psClear); { neviditelná èára }

Existuje samozøejmìi zpùsob nastavení barvy èáry. Nejprve se všakbudeme muset seznámit s možnostmipoužitíbarev v poèítaèi. Zobrazování barev závisí na vlastnostech videokarty ve vašempoèítaèi. Používáte- li barevnou VGA kartu, máte možnostzobrazit minimálnì 16 barev. Po pøíslušném nastavení videoadaptéru je možné bìžnìzobrazovat 256 barev, výjimeènì i více. Vy budete mít možnostnastavit v systému libovolnou barvu z rozsahu 16 miliónùbarev. Skuteènì zobrazená barva ale závisí na vlastnostech technického zaøízení, protožese zobrazí vždybarva nejbližší.

Hodnotu barev je možné zadávat dvìma zpùsoby, které lze v programu libovolnì kombinovat. Pokud budete používatpouze základní, šestnáctibarevnou paletu, mùžetetak uèinit zadáváním pøeddefinované konstanty udávající anglické jméno barvy. Stejnou barvu máte možnostzadat i pomocí tzv. RGB hodnoty.

Hodnota barev zadávaná definicí RGB znamená, žekaždá barva je definována jako pomìr kombinace barev modré, zelené a èervené. Pro každoubarvu je možné volit hodnoty v rozsahu 0 až 256. Násobek tìchto hodnot (modrá x zelená x èervená) udává výslednou barvu. Výhodné je používat tzv. hexadecimálního zápisu, kdy jsou pro každoubarvu vyhrazeny dvì pozice èísla s hodnotami od 00 (èíslo 0) aždo FF (èíslo 256). Pøipoužitíhexadecimálního èísla je nutné uvést pøed èíslem rozlišovací znak \$ a èíslo musí zaèínat vždyèíslicí (ne písmenem). Viz tabulka hodnot barev:

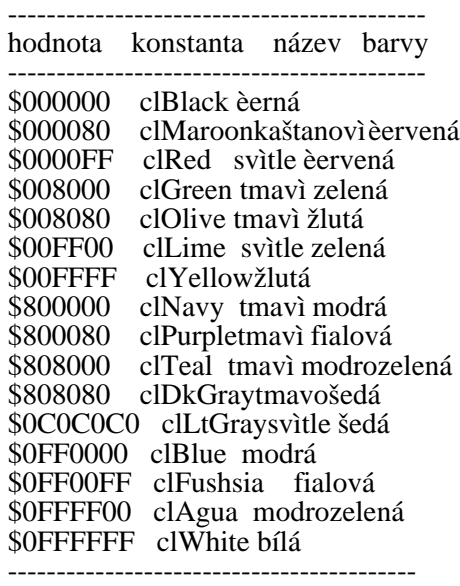

Pøíklady použití definice barvy èáry (text mezi složenýmizávorkami nemusíte psát, jedná se o poznámku) :

ImagePenColor(clWhite); { bílá barva èáry } ImagePenColor(clRed); { svìtle èervená barva èáry } ImagePenColor(clBlue);{ modrá barva èáry }

ImagePenColor(\$0FFFFFF); { bílá barva èáry } ImagePenColor(\$00000FF); { svìtle èervená barva èáry } ImagePenColor(\$0FF0000); { modrá barva èáry }

Podobnì, jako je možné nastavit parametry kreslené èáry je možné nastavit parametry vykreslovaných ploch geometrických obrazcù. Barva plochy se pøitomzadává povelem ImageBrushColor. Používá se pøitom výšezadaných hodnot a konstant pro definici parametru barvy. Pøíklady použití definice barvy plochy (text mezi složenýmizávorkami nemusíte psát, jedná se o poznámku) :

ImageBrushColor(clWhite);{ bílá barva plochy } ImageBrushColor(clRed); { svìtle èervená barva plochy} ImageBrushColor(clBlue); { modrá barva plochy }

ImageBrushColor(\$0FFFFFF); { bílá barva plochy } ImageBrushColor(\$00000FF); { svìtle èervená barva plochy} ImageBrushColor(\$0FF0000); { modrá barva plochy }

Pro nastavení stylu vyplòování ploch se používá povel ImageBrushStyle, kde se jako parametr povelu udává buï èíslem definovanýstyl, nebo jméno konstanty dle následující tabulky:

-----------------------------------------------------------

hodnota konstanta název stylu ----------------------------------------------------------- bsSolid vyplní oblast jednou barvou bsClear vyplní oblast barvou pozadí bsHorizontal vyplní oblast vodorovnýmièárami bsVerticalvyplní oblast svislýmièárami bsFDiagonal diagonální èáry \\\\\\\ bsBDiagonal diagonální èáry /////// bsCros vodorovné a svislé èáry bsDiagCross vodorovné a svislé èáry diagonálnì

Pøíklady použití definice stylu plochy (text mezi složenýmizávorkami nemusíte psát, jedná se o poznámku) :

ImageBrushStyle(1); {plné vybarvení plochy} ImageBrushStyle(3); {výplòvodorovnýmièárami} ImageBrushStyle(8); {výplòdiagonálními èárami}

ImageBrushStyle(bsSolid);{plné vybarvení plochy} ImageBrushStyle(bsHorizontal);{výplòvodorovnýmièárami} ImageBrushStyle(bsDiagCros); {výplòdiagonálními èárami}

Aby bylo možné kreslit v grafickém oknì do pøesnìurèených pozic, musí býtzadány souøadnicepro kreslení. Souøadniceurèují polohu jednotlivých bodù kresby. Souøadnice znamená, žemusíte uvést vzdálenost v bodech od levého okraje grafického okna a vzdálenost v bodech od horního okraje grafického okna. Souøadnicovýsystém je tedy vztažen k levému hornímu rohu, který má souøadnici0,0. Hodnoty ve smìru osy X narùstají smìrem doprava, hodnoty ve smìru osy Y narùstají smìrem dolù. Pøi zápisu souøadnicese uvádí nejprve osa x, potom osa y. Je pøitom možné zadávat pøíkazypro kreslení mimo plochu grafického okna, zobrazí se však pouze ta èást, která je obsaženamaximálními souøadnicemi grafického okna.

Aktuální souøadnicese zobrazují ve stavovém øádku systému vždy,když máte nastavenou myš nad grafickým oknem. Souøadniceje vhodné si vyzkoušet také na povelu Point, který sloužípro zobrazení bodu na zadané souøadnici.Povel nakreslí na zadanýchsouøadnicích bod o zadané velikosti. Bod se nakreslí aktuální barvou pera, kterou lze nastavit procedurou ImagePenColor. Vyzkoušejte si nìkolik pøíkladù pro seznámení se se zpùsobem oznaèování souøadnicgrafické polohy:

Point( 0, 0, 2); { levý horní roh } Point( 0, 100, 2); { levý dolní roh } Point(100, 0, 2); { pravýhorní roh } Point(100, 100, 2); { pravýdolní roh } Point $(50, 50, 10)$ ; { uprostøed, vìtšíbod }

Souøadnice grafického okna se použijí i pro kreslení geometrickýchtvarù pomocí povelù. Možné je kreslit èáru povelem Line, obdélník povelem Rectangle, kružnici nebo elipsu povelem Ellipse a obdélník se zaoblenýmirohy povelem RoundRect. Povelem Triangle je možné nakresli<del>t trojúh</del>elník, cožnení pomocí myši možné. Pomocí povelù je možn<del>é také</del> kreslit povelem Arc èást køivky a povelem Pie kruhovou výseè. Vyzkoušejte si kreslení základních geometrickýchtvarù:

Line(20, 20, 50, 100);{ nakreslí èáru } Rectangle(10, 10, 100, 100); { nakreslí ètverec } Ellipse(30, 30, 120, 120); { nakreslí kružnici} Ellipse(30, 30, 120, 60); { nakreslí elipsu } Triangle(10,100,55,10,100,100}; { nakreslí trojúhelník }

Arc(0,0,100,100, 50,0,0,50); {levý horní ètvrtkruh} Pie(0,0,100,100, 50,100,100,50) {pravýdolní ètvrtkruh}

## Lekce 1.08 - Výstupdo grafického okna

V pøedchozí lekci jsme se nauèili kreslit do grafického výstupního okna z pøíkazového okna a nastavovat parametry èar a ploch. Nyní se zamìøímena nastavení grafické plochy a pøevodèásti grafického okna ze zásobníku Windows a zpìt. Seznámíme se také s možností zápisu textu do grafického okna.

Aždosud jsme mìli velikost grafické plochy nastavenou vždypodle toho, jak veliké bylo grafické okno v okamžikuaktivace grafické plochy. Dalšízmìnou velikosti grafického výstupníhookna se jižvelikost grafické plochy nemìnila. Pokud proto potøebujetenastavit velikost grafické plochy na požadované rozmìry, mùžetetak uèinit povelem ImageInit. Povel inicializuje grafické okno a nastaví jeho velikost na rozmìry zadané parametry. Nastaví souèasnì bílou barvu plochy, styl štìtce pro plnì vybarvené plochy, èernou barvu pera, sílu èáry na jeden bod. Inicializací se provede výmazpùvodního obsahu grafického okna. Vyzkoušejtesi napøíkladnásledující hodnoty:

ImageInit( 50, 200); ImageInit(120, 60);

Pokud potøebujete znát parametry již inicializované grafické plochy, mùžete použít dotazu GetMaxX a GetMaxY, kterývrací velikost grafické plochy zadané strany. Pokud budete napøíkladpotøebovatvykreslit bod uprostøed grafické plochy bez ohledu na velikost aktuálnì inicializované plochy, mùžete tak uèinit povelem:

Point(GetMaxX/2, GetMaxY/2, 5);

V nìkterých pøípadechby bylo vhodné kreslit èáry do grafické plochy zadáváním v absolutních pøírùstkovýchhodnotách místo pøesné definice souøadnic.Proto je v grafickém oknì definován tzv. grafický ukazatel, který zaznamenává pozici vykreslení posledního bodu. Poloha grafického ukazatele se pøipoužitínìkterých povelù automaticky mìní. Je možné ji nastavit i z programu povelem MoveTo. Èáry je možné potom zadat povelem LineTo definicí koneèného bodu. Využitím uve<del>denýchp</del>ovelù je možné napøíkladnakreslit libovolný mnohostranný mnohoúhelník. Vyzkoušejtesi následující povely, které by mìly v grafické ploše nakreslit ètyøúhelník:

MoveTo( 10, 10); { pøesunna poèáteèní bod } LineTo(100, 10); { horní hrana } LineTo(100, 100); { pravá hrana } LineTo(100, 10); { spodní hrana } LineTo( 10, 10); { levá strana }

Aždosud jsme dùslednì dodržovali, žeje možné textové informace vypisovat zásadnì do textového výstupního okna a grafické informace do grafického výstupníhookna. Je však možné provádìt výstup textovýchinformací i do grafického okna. Nelze pøitompoužít povelu Writeln, se kterým jsme se jiždøíveseznámili. Zobrazovat lze pouze textové informace. Èísla je nutné pøedempøevést na øetìzce. K výstupu textovýchinformací se používá povelu TextOut. Jako parametry povelu se udávají souøadnicepro zobrazení textu v grafickém oknì a øetìzec,kterýse má zobrazit. Povel si mùžetevyzkoušetnapøíkladnásledujícími pøíklady:

TextOut(10, 10, "OZOGAN"); TextOut(10, 30, "KLONDAIK");

Text se pøi použití povelu TextOut vypisuje pøeddefinovanýmfontem. Jeho zmìna se provede buï nastavením pøímoz grafického výstupníhookna, nebo povely ImageFontColor (barva fontu), ImageFontName (jméno fontu), ImageFontSize (velikost fontu) a ImageFontStyle (styl fontu).

Pøinastavení barvy fontu se zadává u povelu ImageFontColor jako parametr buï èíslo barvy, nebo jméno konstanty udávající barvu. Tabulka hodnot barev je stejná jako pro nastavení barvy èar a ploch. U povelu ImageFontName, kterýnastavuje jméno fontu se uvádí pøímo jméno fontu. Pokud není zadané jméno v systému Windows dostupné, použije se font s podobným jménem. Velikost fontu se uvádí v povelu ImageFontSize pøímopožadovanou hodnotou. Pøíkladmožných astavení si prozkoušejte vèetnì výpisutextu po každé zmìnì parametrù fontu:

ImageFontColor(clRed); { nastaví èervenou barvu fontu } ImageFontColor(\$00FFFF); { nastaví žlutoubarvu fontu } ImageFontName("Arial CE");{ nastaví font Arial CE } ImageFontSize(12); { nastaví velikost fontu 12 bodù}

Pro nastavení stylu fontu se v povelu ImageFontStyle požívajíjako parametr pøeddefinované hodnoty jednotlivýchstylù. Uvádí se souèet hodnot požadovaného výsledného stylu:

----------------------------------------- hodnota konstantapopis stylu

------------------------------------------ fsNormal normální písmo fsBold tuèné písmo fsItalic naklonìné písmo fsUnderline podtržené písmo fsStrikeOut pøeškrtnuté písmo ------------------------------------------

Pro nastavení naklonìného podtrženého písma mùžetezadat jednu z následujících možností:

ImageFontStyle( $2 + 4$ ); {souèet hodnot} ImageFontStyle(6); {souèet  $2 + 4$ } ImageFontStyle(fsItalic + fsUnderline); {uvedení konstanty}

Pokud budete potøebovatpøevést nakreslenýobrázek pøesschránku Windows (clipboard) do jiné aplikace, mùžete tak provést pomocí povelu ImageToClip, kdy uvedete jako parametry sougadniceohranièené plochy pro pøevod. Poku<del>d budete cht</del>ít napøíkladpøesunout do schránky obsah celého grafického okna, zadejte pøíkaz:

ImageToClip(0,0,GetMaxX,GetMaxY);

Naètení obsahu schránky se provádí povelem ImageFromClip, kdy se jako parametry uvedou souøadniceohranièené plochy, kam se má obsah schránky pøevést. Pokud budete chtít pøevést obsah schránky Windows na celou plochu grafického okna, zadejte pøíkaz:

ImageFromClip(0,0,GetMaxX,GetMaxY);